# **MANUAL DE INSTRUCCIONES**

**2008** 

# Índice

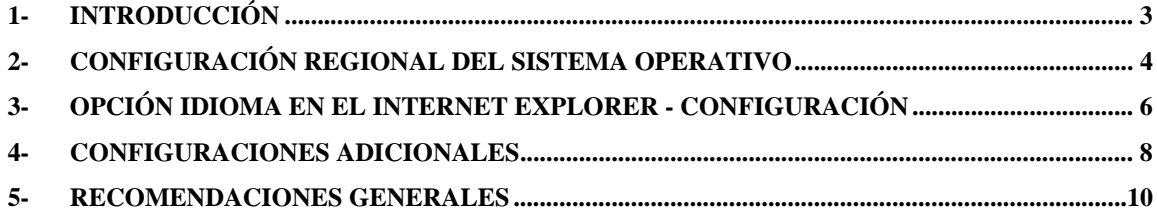

### **1- Introducción**

El presente instructivo detalla los requerimientos y las configuraciones necesarias que el usuario deberá implementar en su terminal de trabajo y así lograr un mejor desempeño en la utilización del Sistema VUE.

Dichos requerimientos se detallan solo para Sistemas Operativos Windows e Internet Explorer.

# **2- Configuración Regional del Sistema Operativo**

La configuración regional del sistema es la misma para todas las versiones de Windows; la ruta de acceso es: Inicio – Panel de Control – Configuración Regional y de Idioma. Aquí configuraremos la primera opción requerida por el Sistema VUE.

**Importante**: *Es necesario que la configuración que usted elija para su sistema operativo coincida con la configuración o el Idioma que maneje internamente su Internet Explorer.* 

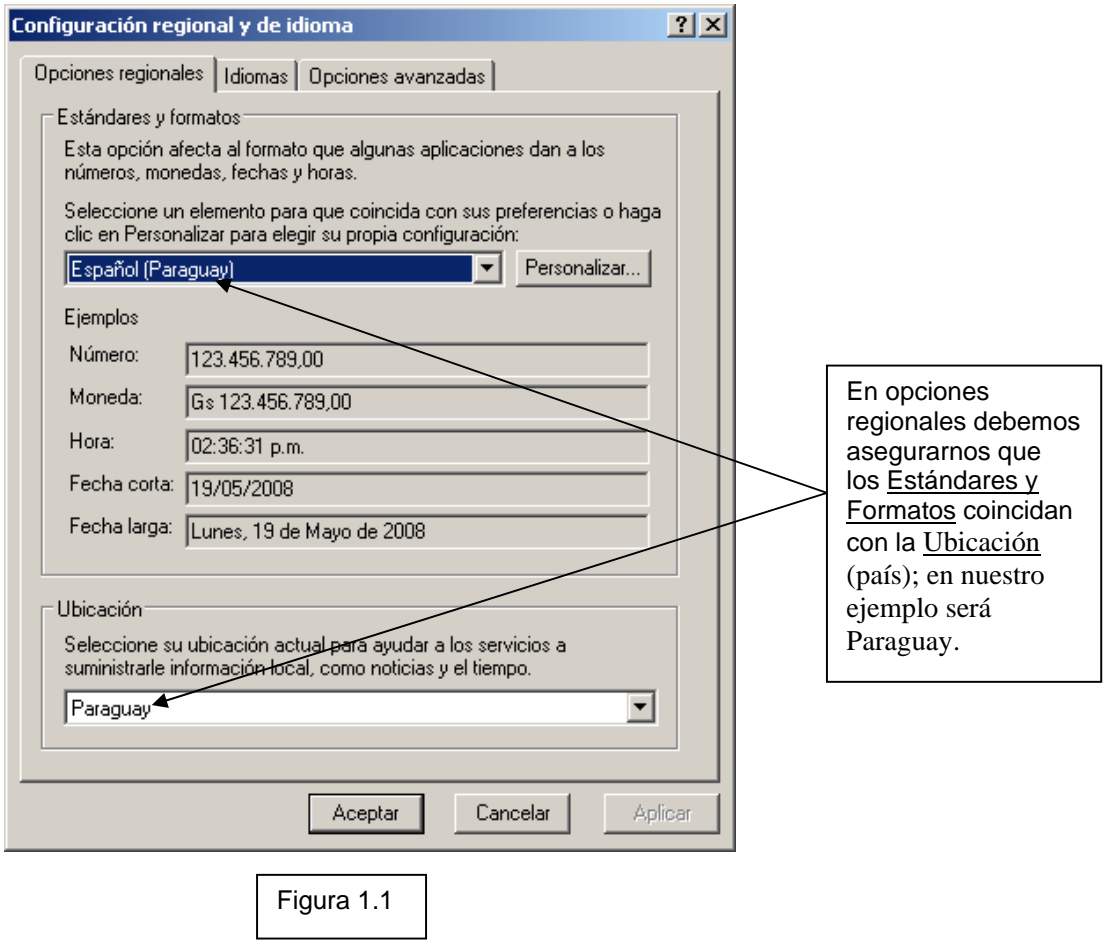

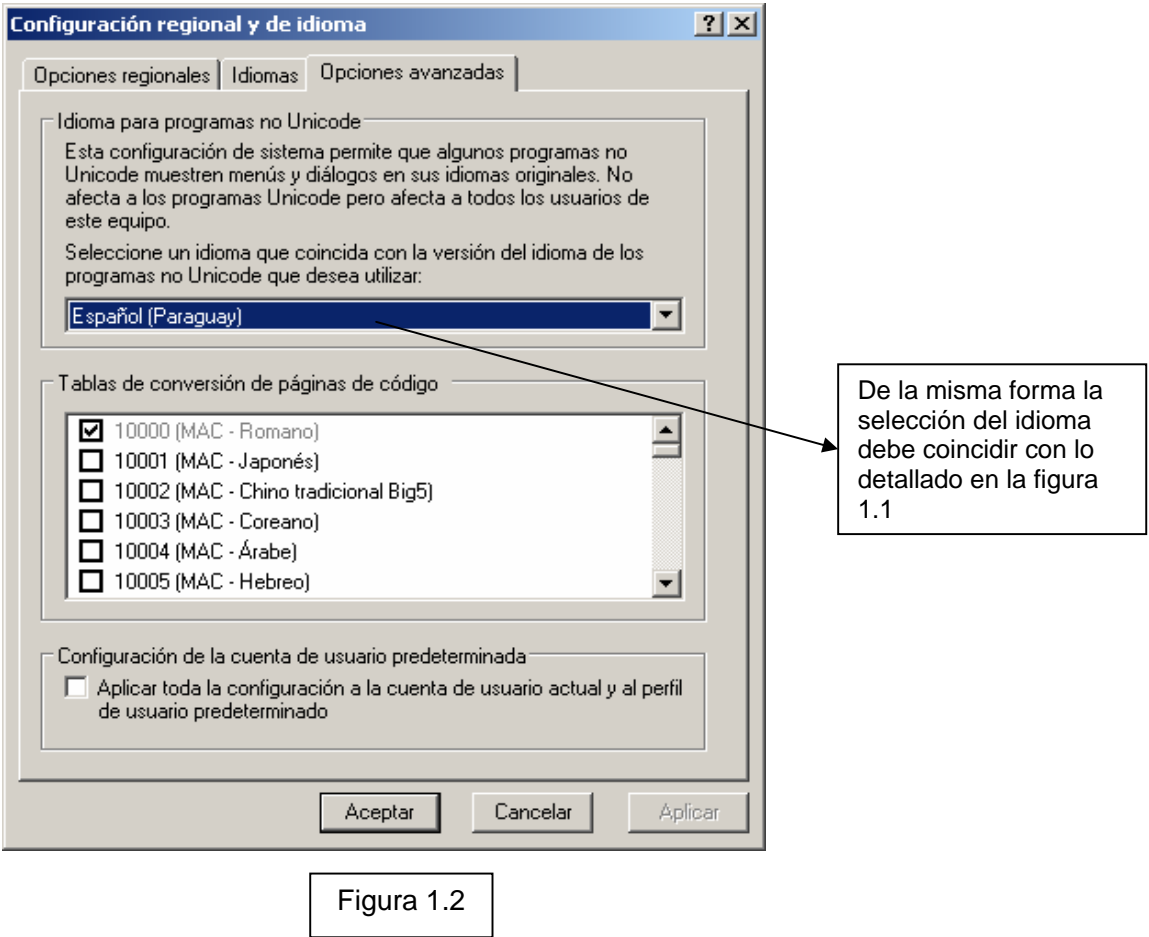

#### **3- Opción Idioma en el Internet Explorer - Configuración**

La configuración del **Idioma** en el Internet Explorer va relacionada directamente con la primera opción descripta en el ítem 2 "**Configuraciones Regionales y de Idioma**".

Aquí detallamos el punto más importante para el buen desempeño del Sistema VUE a través de su Internet Explorer.

**Importante**: *El Internet Explorer maneja internamente su propio formato regional, por lo que es necesaria que la configuración del Sistema Operativo coincida con la misma. El sistema Vue requiere que usted agregue la siguiente opción "español (alfabetización internacional) es-ES)"en el modulo Idioma ubicada en la Pestaña General; detalles a continuación.* 

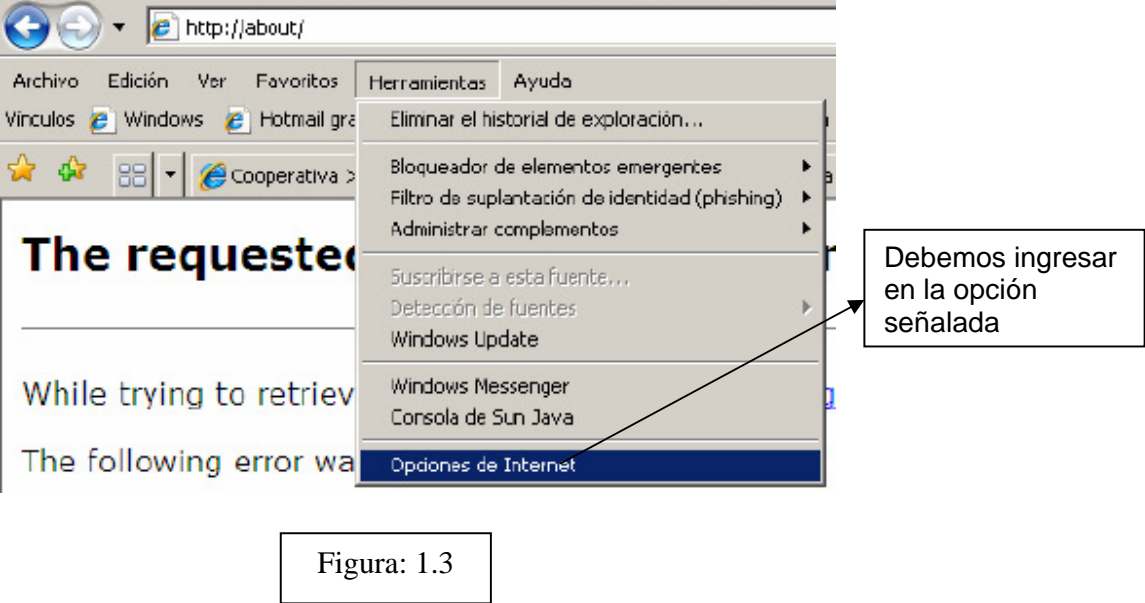

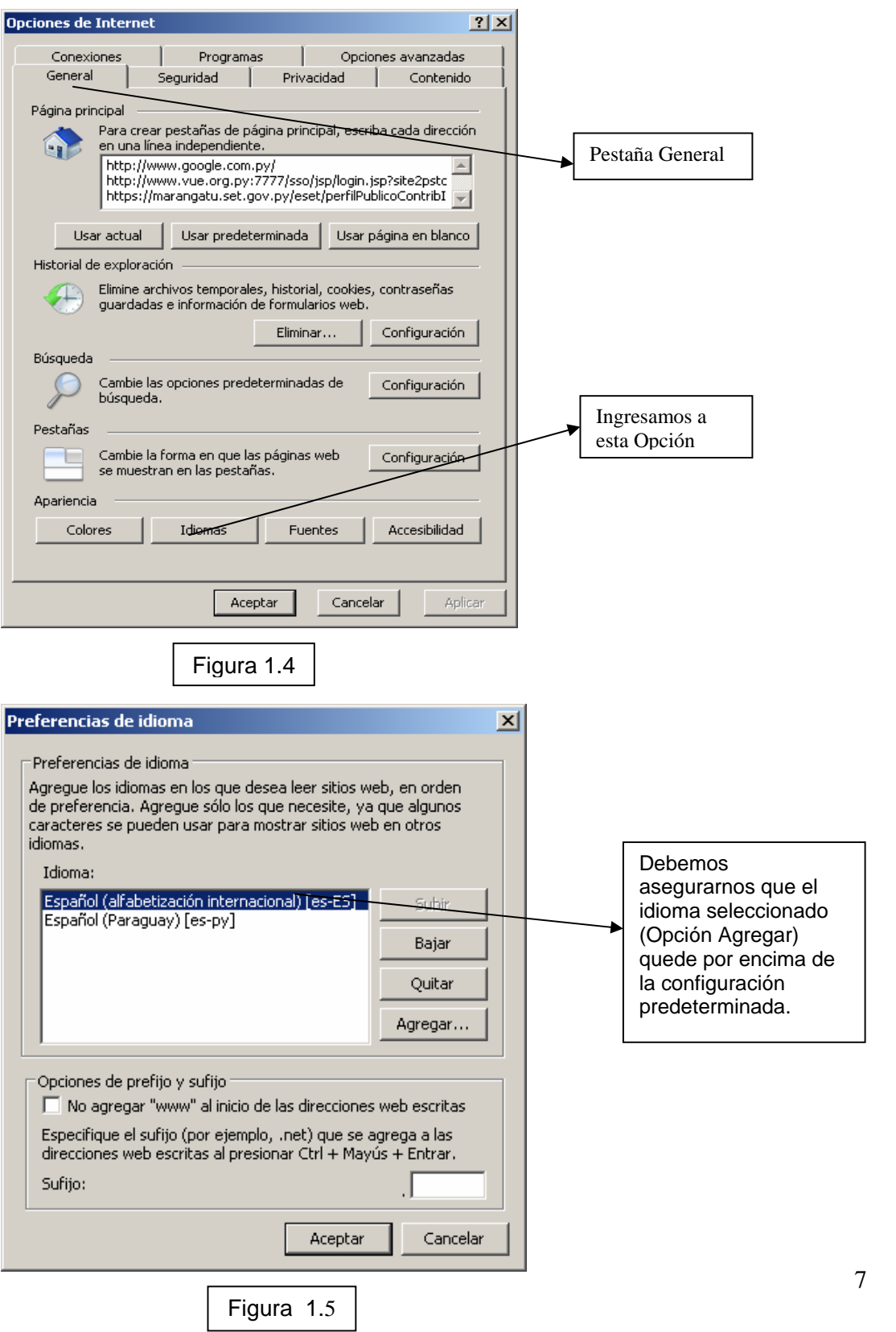

# **4- Configuraciones Adicionales**

El Internet Explorer ofrece una serie de opciones adicionales las cuales permiten al usuario la posibilidad de agilizar la actividad que este desarrollando; por tal motivo mostramos a continuación una de esas opciones.

**Importante**: *Las configuraciones mostradas en este modulo no afectan el buen desempeño del Sistema VUE*

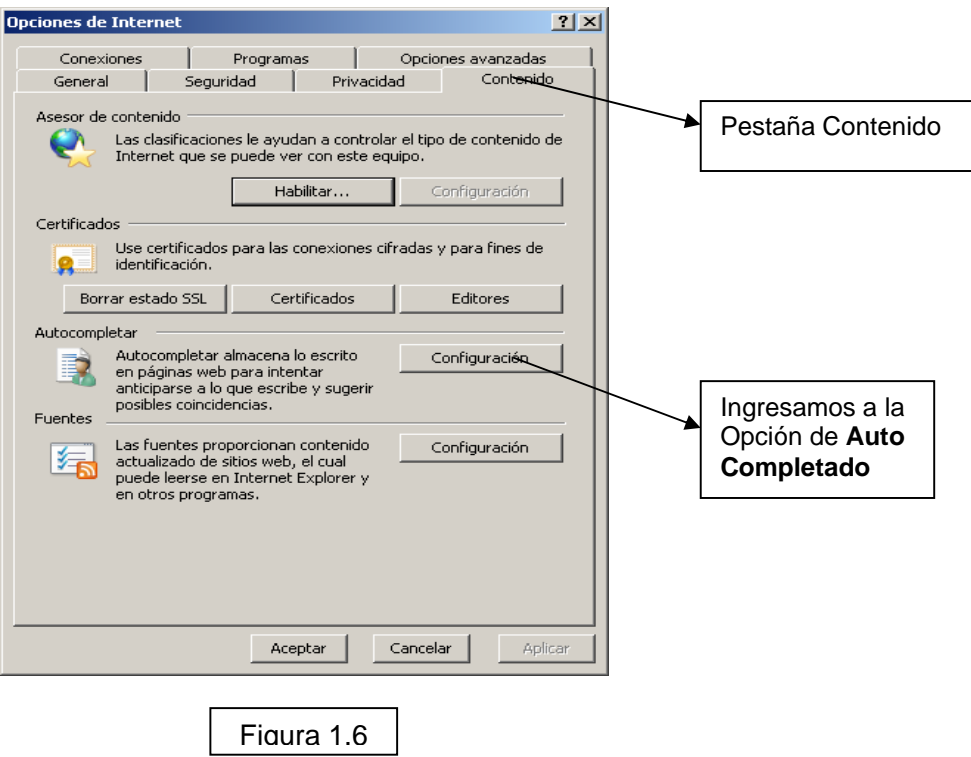

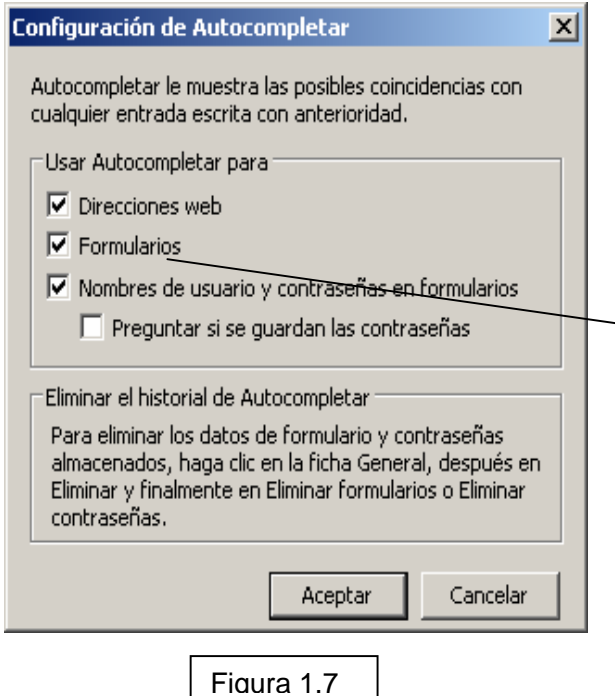

Si tildamos la opción Formularios, esto permite que el Internet Explorer grave en forma de histórico los campos que vayamos ingresando; en otras palabras si completáramos los campos de un Certificado de Origen generado digamos los Datos del Importador; por decir la cuidad, la dirección, etc.; con esta opción usted la próxima vez que quiera utilizar los mismos datos, el explorador le desplegara las opciones cargadas anteriormente por campo.

# **5- Recomendaciones Generales**

En este modulo detallamos la forma de configurar su impresora a modo de imprimir el Certificado de Origen de tipo SGP (Sistema Generalizado de Preferencias).

**Importante**: *El ejemplo ilustrado fue echo en base a los modelos de impresoras marca HP D1140 y Lexmark T630.* 

Pasos a seguir por el usuario:

**Paso 1º**: Verificar que la impresora tenga configurada el tipo de Hoja A4.

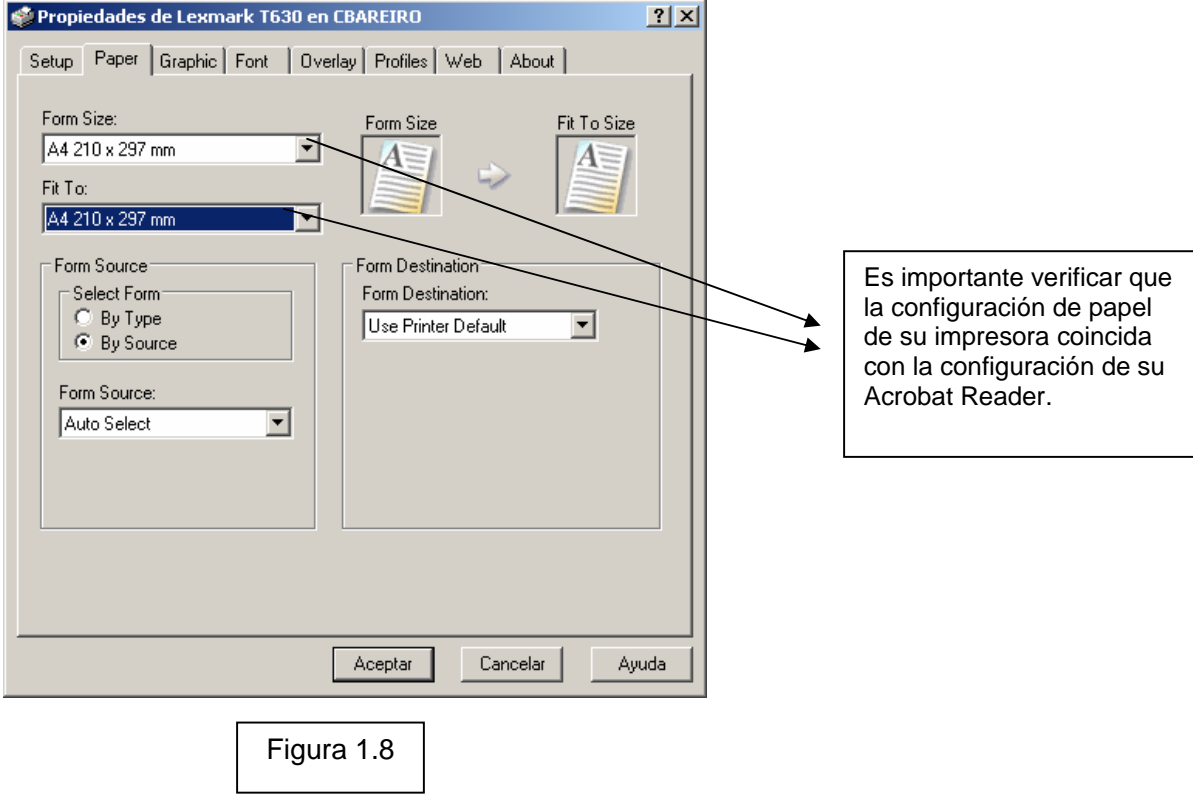

**Paso Nº 2**: Se realiza las configuraciones necesarias en el Programa Adobe Reader.(la configuración es valida para otras versiones). El ejemplo ilustrado esta basado en una versión del Adobe Acrobat 6.0 Profesional.

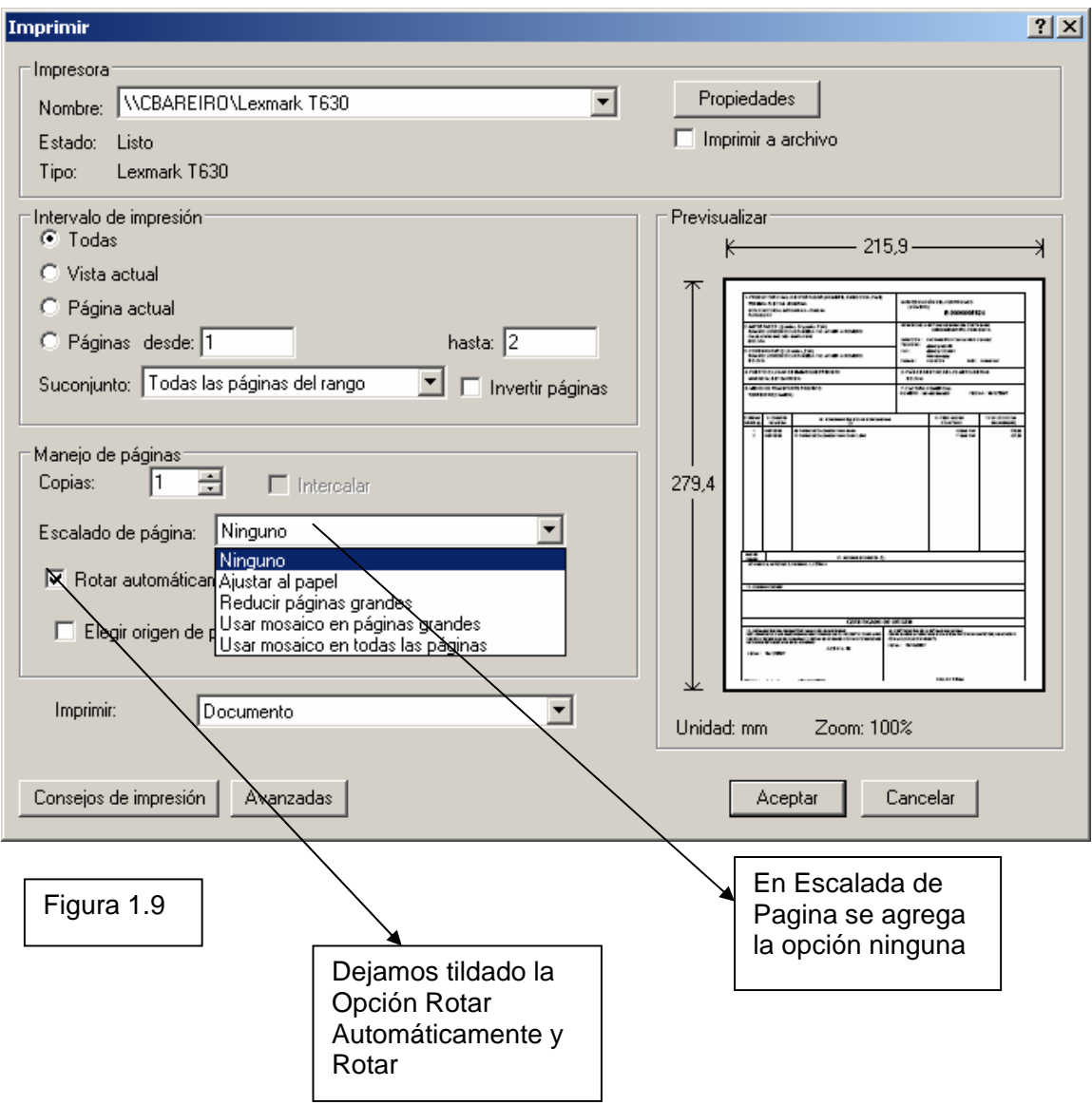

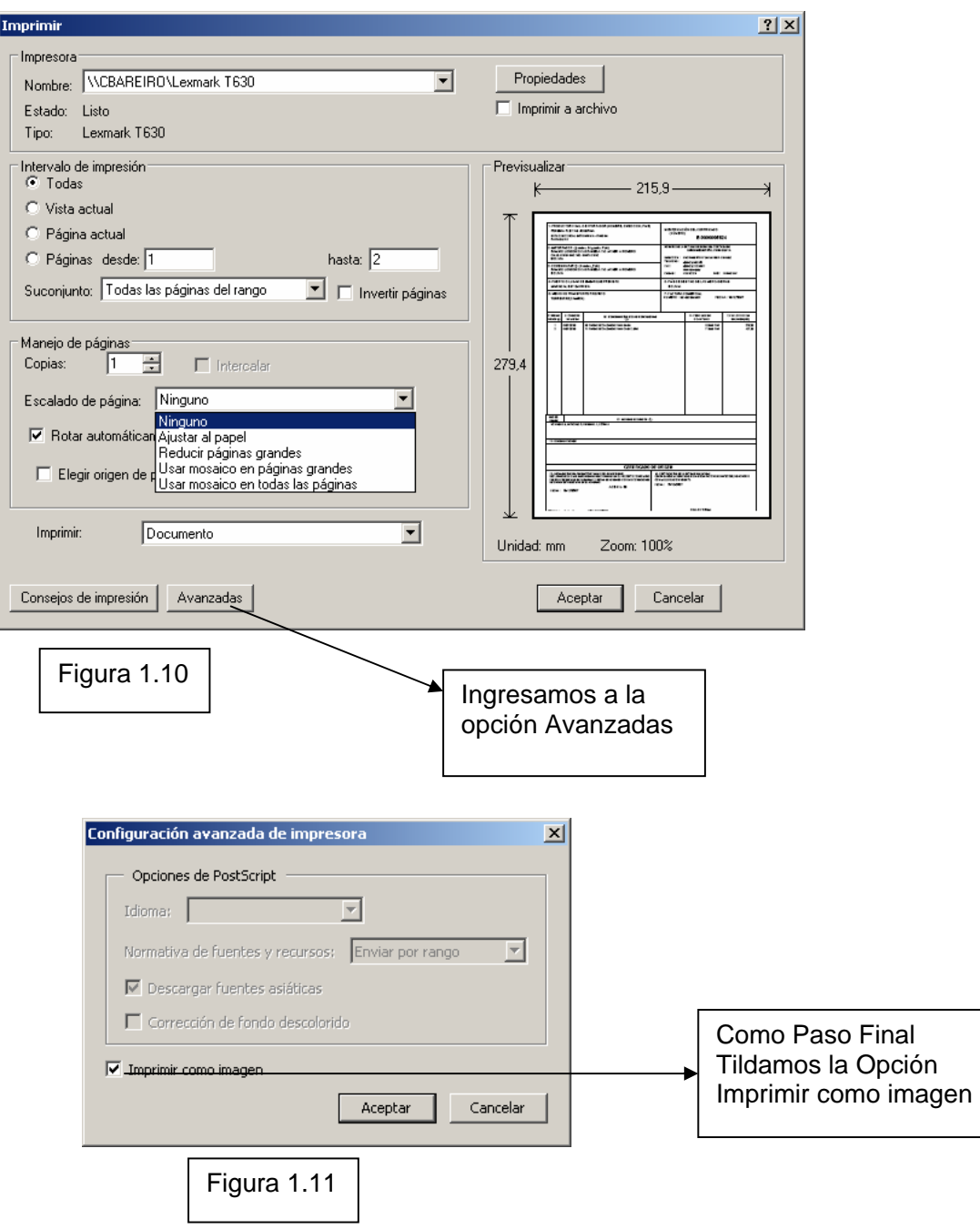